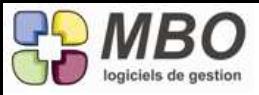

## **Améliorations ARKAOS version 2015.1A**

### COMMANDE CLIENT

Dans l'impression des CC selon famille de clés, il est intéressant d'avoir le ratio que représente chaque total de clé par rapport au total famille, vous trouverez donc à côté du nom de chaque clé : - le ratio que représente la quantité ET

- le ratio que représente le montant

#### COMMANDE FOURNISSEUR

Vous avez des Conditions Générales d'Achat et bien entendu, vous les avez enregistrées dans la GED d'Arkaos, et vous envoyez la majorité de vos CF par mail.

Allez dans les paramètres généraux du programme, partie commande fournisseur : sur la droite vers le haut, vous pouvez fixer le document qui se concatainera automatiquement avec vos CF quand vous les enverrez par mail en PJ.

#### **COMPTABILITE**

ATTENTION : dans un journal de trésorerie, vous ne pourrez plus saisir un autre compte de trésorerie, il vous faudra passer par un compte 580.

Pour ceux qui veulent en avoir la possibilité :

Nouvelle option dans les paramètres généraux du programme, section Comptabilité : case à cocher qui dit que c'est autorisé.

DEMANDE DE PRIX

Dans une demande de prix, il n'est plus nécessaire d'ajouter les fournisseurs un à un. A côté du plus, un menu déroulant vous propose l'ajout de plusieurs fournisseurs. Cela vous amnènera sur la fenêtre de recherche fournisseur. Là il faudra avoir un critère commun (clé, mot du pavé activité, ...) ou allez les sélectionner dans la liste.

DEVIS

Si dans un devis, vous renseignez le mode de transport (onglet demandeur), ça restait confidentiel car il ne s'imprimait pas !

Maintenant, il s'imprimera sauf si dans la fenêtre de dialogue d'impression, vous cochez, dans la partie pied, la case pour ne pas l'imprimer

FABRICATION

Un nouveau moyen de vérifier que tout est carré et que l'on ne fait pas de loupé; c'est à dire que tout est bien facturé au client et que les imputations des achats sont bonnes.

Allez dans la recherche Fabrication.

Sur l'onglet principal FABRICATION, la dernière ligne dit :

Mouvementée (achat-vente) avec une période à fixer

Vous allez ainsi avoir toutes les fabrications sur lesquelles il y a eu des FC ou des FF sur la période indiquée. Une fois la liste des FAB affichée, allez en haut et sélectionnez le nouveau format d'écran : "Liste analyse période" Vous obtiendrez alors pour la période sélectionnée (on vous demandera même de la confirmer) :

- le total facturé

- le montat des achats effectués

- La différece entre les deux

- Le ratio que représentent les achats

- la MB sur la périofe

- la MB prévue au devis

L'environnement idéal pour que le résultat soit exploitable : avoir des chantiers de très courte durée et qui sont donc finis dans leur grande majorité sur une période donnée. Et bien sûr avoir Fabrication et CC bien liées.

#### FACTURATION CLIENT

ATTENTION NOUVEAUTE EN AFFECTATION GLOBALE : Sur une facture client, si l'on affecte une ligne de facture en globalité sur une commande client ( qui est en mode facturation : par lignes de cde) par exemple : un acompte. Il va désormais se créer automatiquement sur la CC une ligne de facturation restante correspondant à la ligne facturée avec une qté négative.

Plus besoin de rajouter manuellement une ligne de facturation pour ne pas oublier de déduire cet acompte.

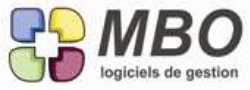

# **Améliorations ARKAOS version 2015.1A**

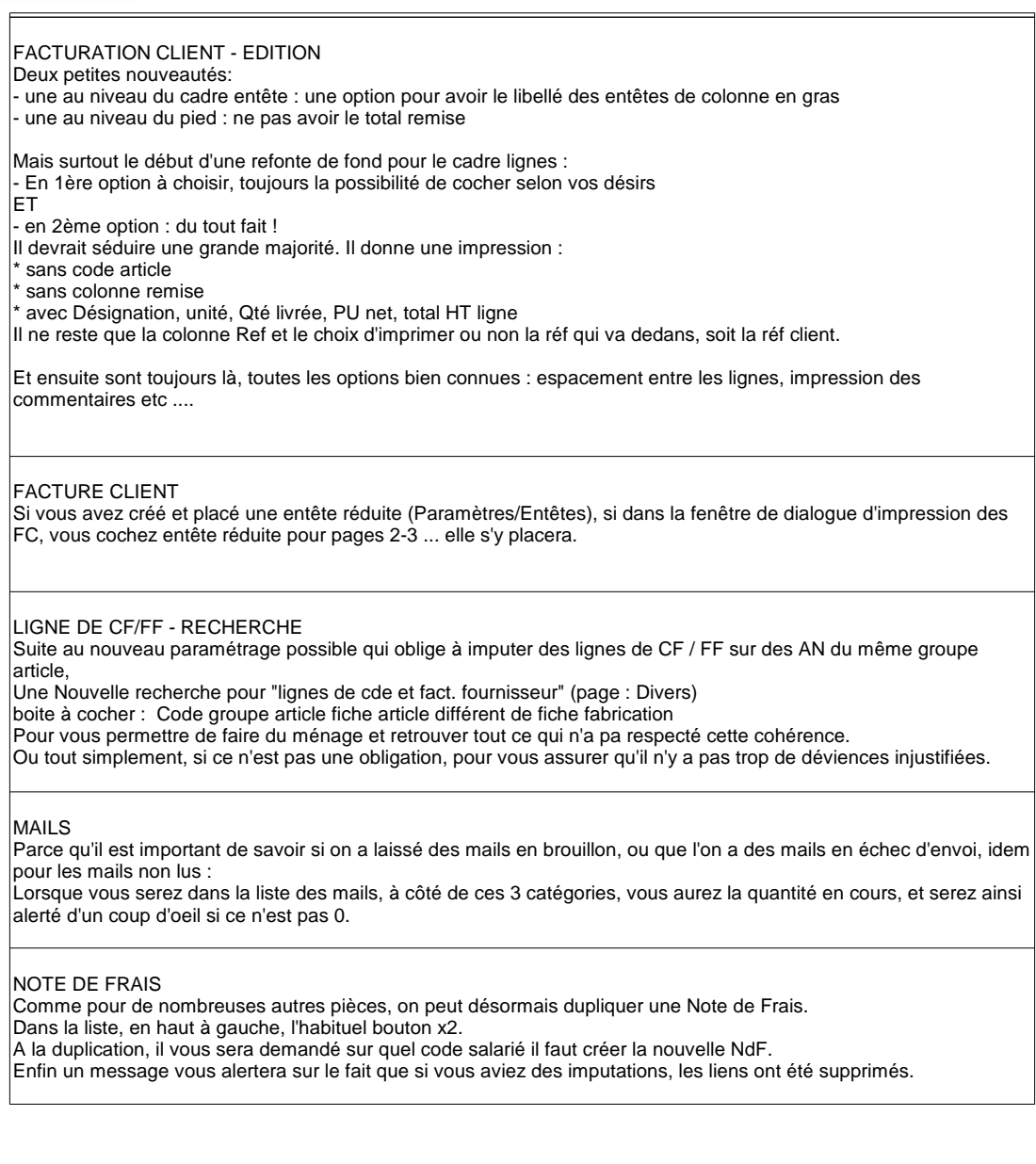